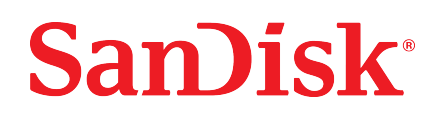

# Ixpand® Wireless Charger Sync

Anleitung

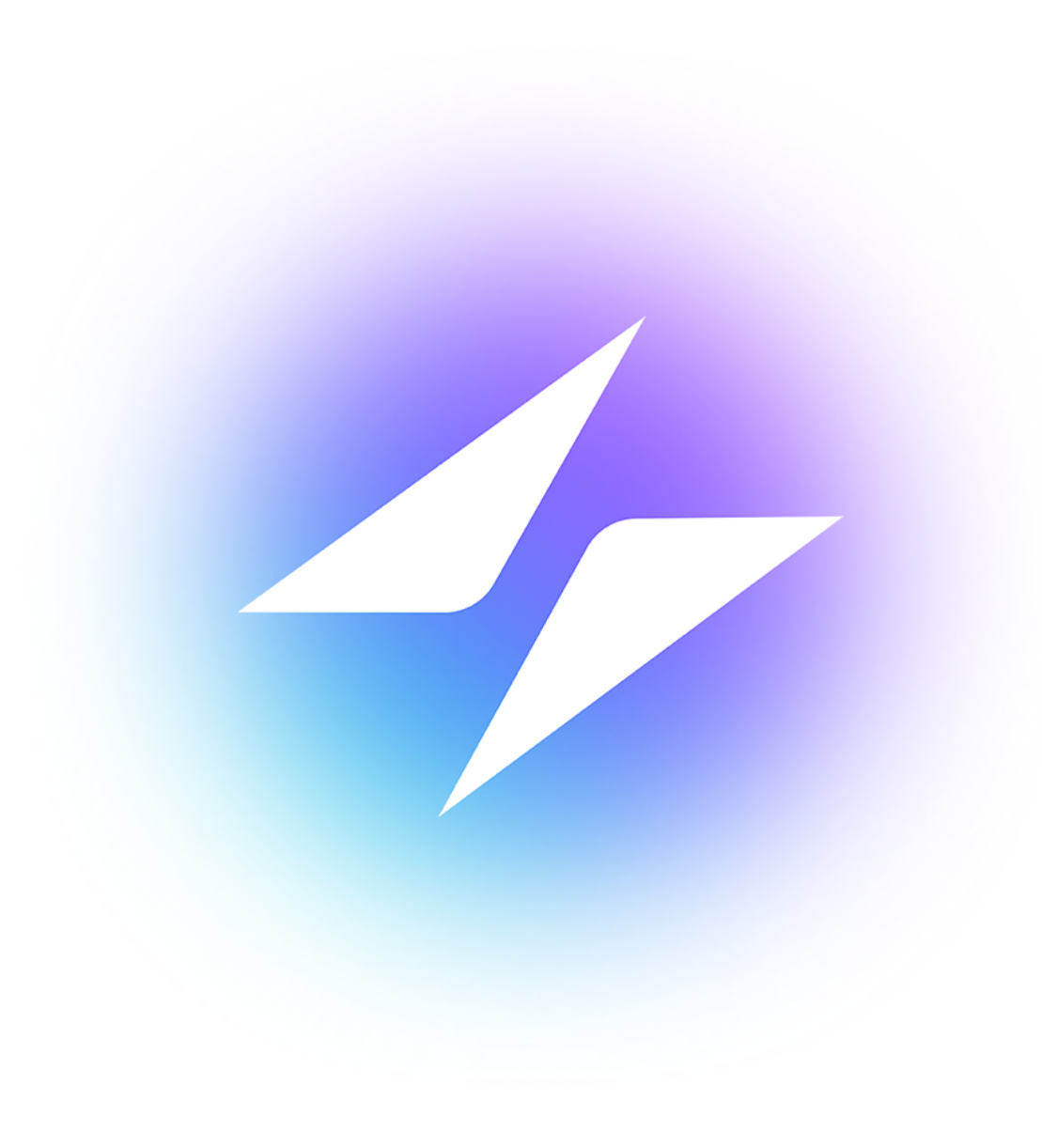

# <span id="page-1-0"></span>Zugang zum Support

- Für technischen Support im Internet besuchen Sie [sandisk.com/wirelesscharger/help](https://www.sandisk.com/wirelesscharger/help) und [kb.sandisk.com.](https://kb.sandisk.com)
- Um direkt mit dem technischen Support zu sprechen, besuchen Sie [sandisk.com/about/contact/customer-care.](https://www.sandisk.com/about/contact/customer-care)

# Inhaltsverzeichnis

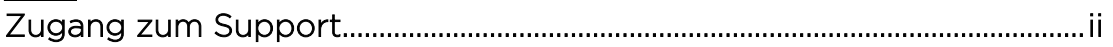

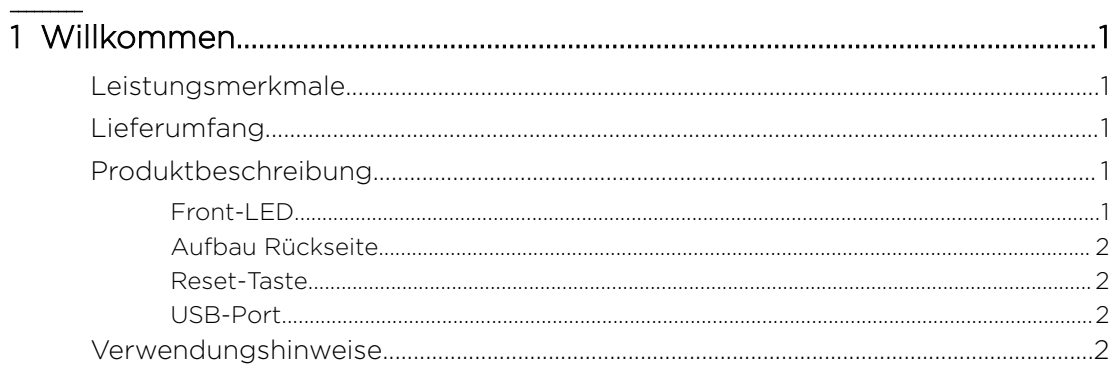

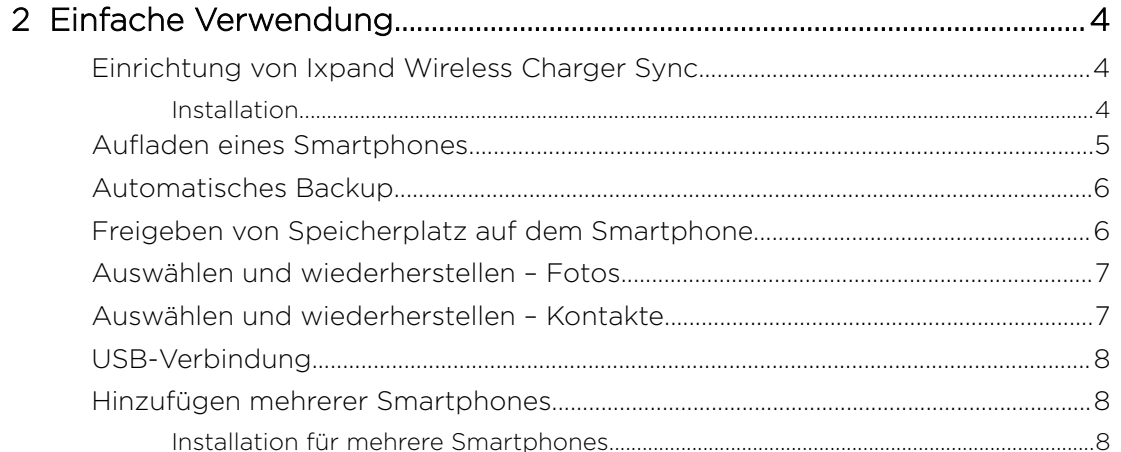

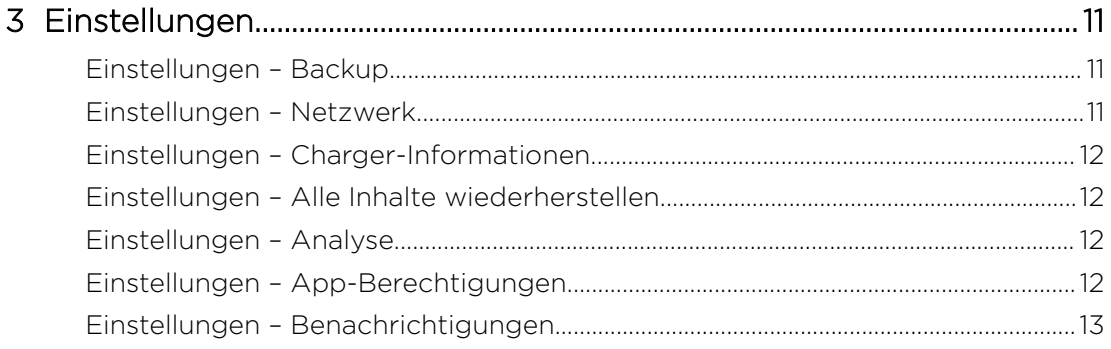

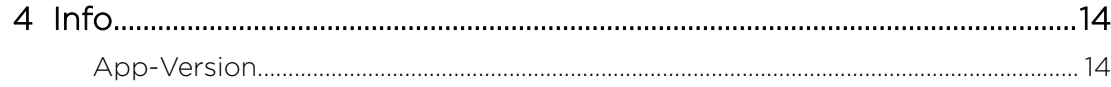

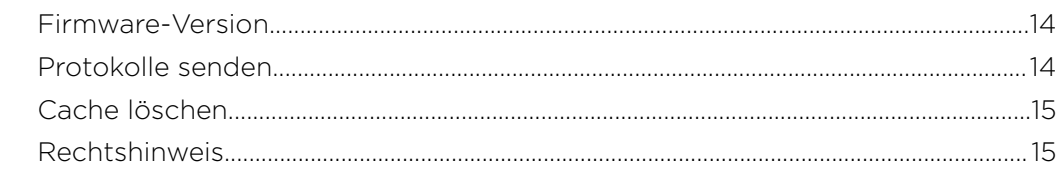

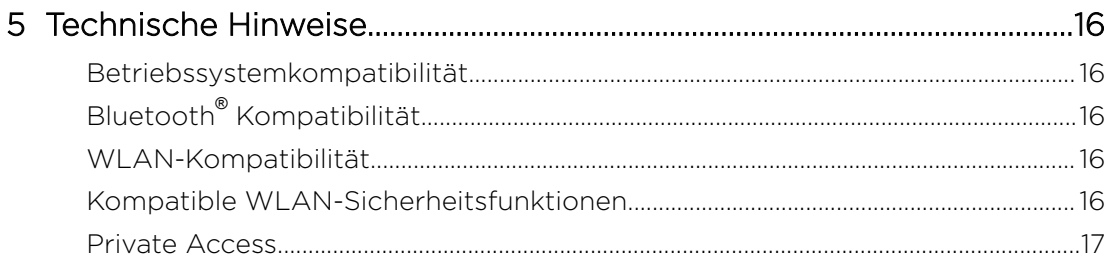

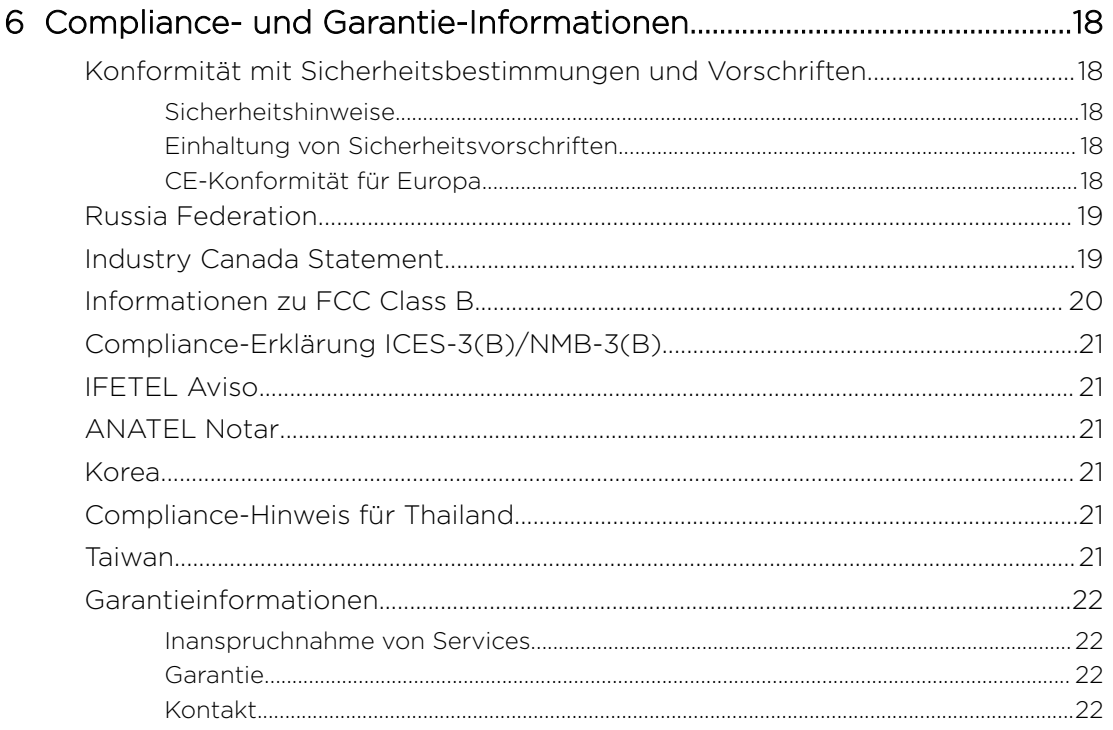

### <span id="page-4-0"></span>**Willkommen**

- Leistungsmerkmale
- Lieferumfang
- Produktbeschreibung
- [Verwendungshinweise](#page-5-0)

Willkommen bei SanDisk® Ixpand® Wireless Charger Sync! Lesen Sie sich bitte die folgenden Features und Beschreibungen durch, um sich mit Ihrem Produkt vertraut zu machen, bevor Sie Ihr Gerät verwenden.

### Leistungsmerkmale

Schnelles Laden - Qi™-zertifiziertes schnelles 10-W-Wireless-Ladegerät für Qikompatible iPhones, Samsung™ -Smartphones und andere Smartphones.

Sicherung in voller Auflösung – Legen Sie ein Telefon auf die Basis, um Fotos, Videos und Kontakte automatisch zu sichern.<sup>1</sup>

Freigabe von Speicher am Smartphone — Sie können jederzeit Speicherplatz auf Ihrem Telefon freigeben, denn Ihre Fotos werden zuverlässig in voller Auflösung gesichert.

### Lieferumfang

Im Lieferumfang des SanDisk Ixpand Wireless Charger Sync sind die folgenden Komponenten enthalten:

- **SanDisk Ixpand Wireless Charger Sync**
- Netzteil
- Kurzanleitung

### Produktbeschreibung

- Front-LED
- [Aufbau Rückseite](#page-5-0)
- [Reset-Taste](#page-5-0)
- [USB-Port](#page-5-0)

#### Front-LED

1. Front-LED

 $1$  Für die Sicherung sind eine drahtlose Verbindung, die Ixpand® Wireless Charger-App, iOS 11 oder höher oder Android™ 5.0 oder höher erforderlich. Die Ixpand Wireless Charger-App kann im App Store oder von Google Play heruntergeladen werden. Registrierung erforderlich; es gelten die allgemeinen Geschäftsbedingungen.

<span id="page-5-0"></span>Die Front-LED leuchtet in einer anderen Farbe und blinkt zur Anzeige eines bestimmten "Gerätezustands". Diese verschiedenen Zustände werden in der nachfolgenden Tabelle beschrieben.

#### Tabelle 1.1

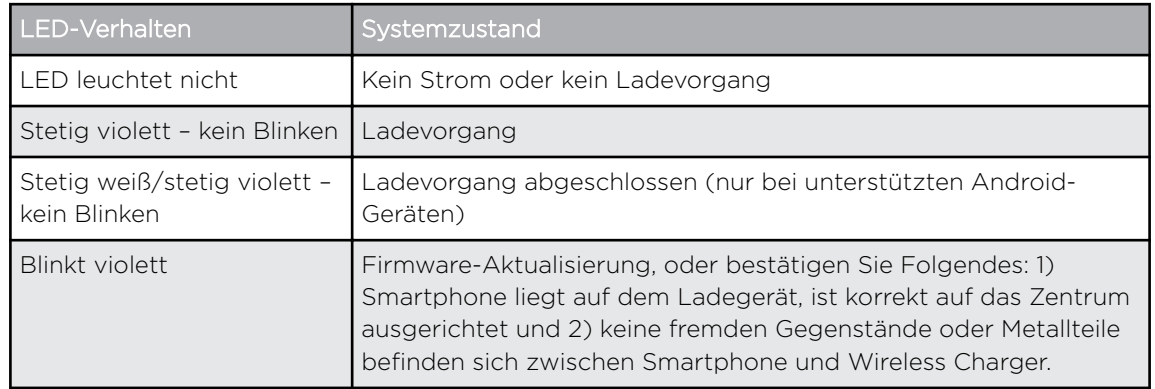

#### Aufbau Rückseite

Das Gerät ist mit den folgenden Ports und Anschlüssen ausgestattet.

- 1. USB-Port
- 2. Gleichstromanschluss

#### Reset-Taste

Auf der Unterseite Ihres Geräts befindet sich eine Reset-Taste. Dies ist eine winzige, eingesenkte Taste, die mit einer Büroklammer oder einem ähnlichen spitzen Gegenstand betätigt werden kann.

#### Tabelle 1.2

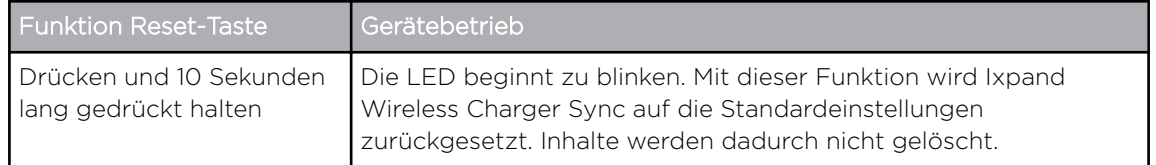

#### USB-Port

Der USB-Anschluss ist für den direkten Anschluss von Ixpand Wireless Charger Sync an ein Host-Computersystem ausschließlich zur Datenübertragung vorgesehen. Es handelt sich um einen USB-Micro-B-Stecker, der den USB-2.0- Standard verwendet.

Der Speicher des Ixpand Wireless Charger Sync ist mit dem exFAT-Dateisystem formatiert.

### Verwendungshinweise

SanDisk Produkte sind Präzisionsgeräte, die mit Vorsicht ausgepackt und installiert werden müssen. Die Geräte können durch grobe Handhabung, Stöße oder Vibrationen beschädigt werden. Befolgen Sie beim Auspacken und

Installieren Ihres externen Speichergeräts immer die folgenden Vorsichtsmaßnahmen:

- Lassen Sie das Gerät nicht fallen oder anstoßen.
- Halten Sie das Gerät trocken und fern von Wärmequellen.
- Verwenden Sie dieses Produkt nicht als portables Gerät.
- Halten Sie das Gerät fern von anderen Geräten mit starken elektromagnetischen Feldern wie Bluetooth® -Geräten, schnurlosen Telefonen und Mikrowellen.

# <span id="page-7-0"></span>Einfache Verwendung

Einrichtung von Ixpand Wireless Charger Sync [Auswählen und wiederherstellen – Fotos](#page-10-0)

[Automatisches Backup](#page-9-0) [USB-Verbindung](#page-11-0)

[Freigeben von Speicherplatz auf dem](#page-9-0) **[Smartphone](#page-9-0)** 

[Aufladen eines Smartphones](#page-8-0) [Auswählen und wiederherstellen – Kontakte](#page-10-0) [Hinzufügen mehrerer Smartphones](#page-11-0)

# Einrichtung von Ixpand Wireless Charger Sync

#### Installation

Hinweis: Der unten beschriebene Einrichtungsvorgang umfasst das Verbinden Ihres Smartphones mit dem Ixpand Wireless Charger Sync. Die Schritte zur Einrichtung der Software können je nach Betriebssystem und Version eines Betriebssystems variieren.

- 1. Verbinden Sie ein Ende des Netzteils mit dem Stromversorgungsanschluss von Ixpand Wireless Charger Sync und das andere Ende des Netzteils mit einer Steckdose.
- 2. Laden Sie die Ixpand Charger-App aus dem entsprechenden App Store herunter und installieren Sie sie.
- 3. Starten Sie die App und stimmen Sie dem Endbenutzer-Lizenzvertrag zu, indem Sie auf die Schaltfläche Weiter tippen.
- 4. Treffen Sie eine Auswahl für die Datenanalyse-Option, die uns hilft, bestehende und zukünftige Dienstleistungen und Produkte zu verbessern.
- 5. Tippen Sie auf WEITER, um das Ladegerät zu suchen.
- 6. Gewähren Sie der Ixpand Charger-App Bluetooth-Zugriff, damit sie das Ixpand Wireless Charger Sync finden kann.
- 7. Das Pop-up-Fenster "Bluetooth-Kopplungsanfrage" wird geöffnet. Tippen Sie auf Koppeln.
- 8. Eine Charger-PIN wird erzeugt. Notieren Sie sich die in diesem Bildschirm angezeigte Charger-PIN und tippen Sie auf OK, um die Installation fortzusetzen.
- 9. Wählen Sie im Bildschirm Netzwerk auswählen Ihr WLAN aus. Tippen Sie im Bildschirm "Telefon mit demselben Netzwerk verbinden" auf Weiter.
- 10. Geben Sie das WLAN-Passwort ein und tippen Sie auf BEITRETEN.
	- a. Wählen Sie bei Smartphones mit iOS 14 und neuer im nachfolgenden Bildschirm, das Zugriff auf Ihr WLAN anfordert, Beitreten aus.
	- b. Wenn Sie aufgefordert werden, die Verbindung mit Geräten in Ihrem lokalen Netzwerk zuzulassen, tippen Sie auf OK. Dann kann die App das Ladegerät im Netzwerk finden.
- 11. Nach dem Einrichten der Netzwerkverbindung wird der Bildschirm "Sichern Sie Ihre Inhalte" mit den beiden Optionen AUTO-BACKUP EINSCHALTEN und SPÄTER angezeigt. Tippen Sie auf AUTO-BACKUP EINSCHALTEN.
- 12. Dadurch werden Dialogfelder geöffnet, die Zugriff auf Ihre Fotos/Videos, Kontakte und Benachrichtigungen anfordern. Treffen Sie die

entsprechenden Auswahlen, um den Zugriff auf Fotos/Videos, Kontakte und Benachrichtigungen zu ermöglichen.

- <span id="page-8-0"></span>13. Für ein vollständiges, kontinuierliches Backup tippen Sie auf Weiter, um die Standortabfrage zuzulassen. Dafür müssen Sie möglicherweise die Geräteortung aktivieren.
- 14. Danach wird Ihnen die Option zum Einrichten eines Private Access-Kontos angezeigt. Wenn Sie vorhaben, Ixpand Wireless Charger Sync mit anderen Personen zu teilen, und Ihre Daten schützen möchten, tippen Sie auf KONTO ERSTELLEN. Tippen Sie andernfalls auf PRIVATE ACCESS ÜBERSPRINGEN, um dieses Feature nicht zu nutzen.
	- a. Wenn das Feature "Private Access" ausgewählt ist, geben Sie die erforderlichen Details auf der Seite ANMELDEN für ein neues Konto ein oder geben Sie Ihre Anmeldedaten ein, um sich bei einem bestehenden Private Access-Konto anzumelden.
	- b. Wenn die Option "Private Access" ausgewählt ist, erhalten Sie eine E-Mail, um Ihr neues Private Access-Konto bei SanDisk zu bestätigen. Folgen Sie den Anweisungen in der E-Mail, nachdem Sie die folgenden Schritte ausgeführt haben.
- 15. Als Nächstes wird das Produkt in einer Reihe von Bildschirmen vorgestellt. Gezeigt werden die Handhabung des Produkts, das Laden und die Funktionsweise des Backup-Features. Sehen Sie sich die einzelnen Bildschirme an und tippen Sie am Ende der Produkttour auf Fertig.
- 16. Ein Pop-up-Fenster bestätigt, dass der Backup-Vorgang gestartet wurde. Tippen Sie auf OK, um fortzufahren.
- 17. Wenn die Option "Private Access" ausgewählt ist, erhalten Sie eine E-Mail, um Ihr neues Private Access-Konto bei SanDisk zu bestätigen. Bitte befolgen Sie die Anweisungen in der E-Mail.
- 18. Glückwunsch! Ihr Ixpand Wireless Charger Sync und die Ixpand Charger-App sind nun einsatzbereit.

### Aufladen eines Smartphones

Für das Aufladen eines Smartphones mit Ixpand Wireless Charger Sync muss keine App installiert werden. Mit diesen Schritten laden Sie Ihr Smartphone kabellos auf.

Hinweis: Besuchen Sie die SanDisk Knowledgebase und suchen Sie nach [Antwort 21587](https://kb.sandisk.com/) für die Best Practices zum kabellosen Aufladen.

- 1. Ixpand Wireless Charger Sync funktioniert mit den meisten Hüllen aus Gummi/Kunststoff/TPU (mit einer Dicke von unter 3 mm). Wenn die Hülle verstärkt ist, aus Metall besteht oder auch als Brieftasche verwendet wird und Metallkarten enthält, kann das Smartphone ggf. nicht korrekt aufgeladen werden und die Hülle muss entfernt werden.
- 2. Der Bildschirm des Smartphones sollte nach oben zeigen.
- 3. Legen Sie das Qi-kompatible Smartphone auf das Ixpand Wireless Charger Sync.
- 4. Das Smartphone sollte in Längsrichtung auf das kabellose Ladegerät gelegt werden, wie unten abgebildet. Bei rechtwinkliger oder falscher Ausrichtung erfolgt kein Ladevorgang.

<span id="page-9-0"></span>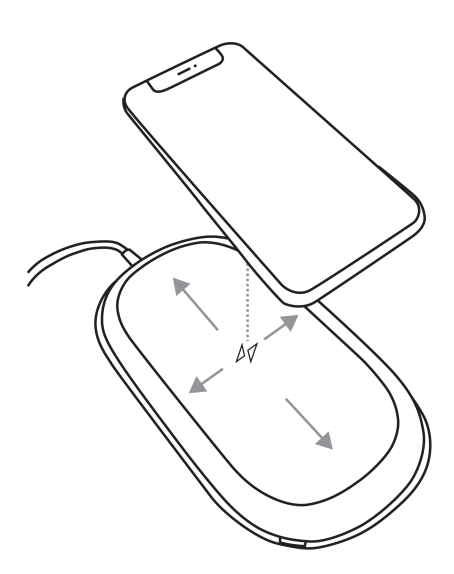

5. Die LED am Wireless Charger leuchtet stetig violett und das Betriebssystem des Smartphones zeigt den Ladevorgang an.

### Automatisches Backup

Nach der Einrichtung der App wird eine automatische Sicherungsroutine aktiviert. Die sorgt dafür, dass das Gerät jedes Mal gesichert wird, wenn es auf Ixpand Wireless Charger Sync gelegt wird und der Akkustand bei 20 % oder höher liegt.

### Freigeben von Speicherplatz auf dem Smartphone

Die Funktion "Telefonspeicher freigeben" ermöglicht das Entfernen von Inhalten von einem Smartphone, wobei eine Kopie der Datei(en) auf Ixpand Wireless Charger Sync erhalten bleibt. Gehen Sie wie nachfolgend beschrieben vor:

Vorsicht: Wenn Sie eine Datei von Ihrem Smartphone entfernen, befindet sich die einzige verbleibende Version der Datei auf Ixpand Wireless Charger Sync. Es gibt keine separate Sicherungskopie der Datei mehr, die entfernt wird.

- 1. Öffnen Sie die Ixpand Charger-App.
- 2. Wählen Sie Telefonspeicher freigeben aus dem Zwei-Zeilen-Menü auf der Startseite. Der Vorgang dauert einige Minuten, da auf alle Inhalte in Ihrem Kameraordner zugegriffen wird.

Hinweis: Wenn Sie Android-Apps mit herausnehmbaren SD-Karten verwenden, wird der Inhalt der SD-Karte nicht zum Bereinigen angezeigt.

- 3. Das Feld "Speicher freigeben" wird angezeigt. Wählen Sie Weiter. Tippen Sie andernfalls auf **Abbrechen**, um den Vorgang zu stoppen.
- 4. Wählen Sie im Kameraordner die Elemente aus, die Sie entfernen möchten, indem Sie auf das jeweilige Bild tippen. Dadurch wird ein Häkchen in den Kreis gesetzt, der sich auf jedem Bild befindet. Wenn Sie alle Dateien im

Kameraordner auswählen und löschen möchten, tippen Sie auf das Symbol mit den zwei Häkchen in der oberen linken Ecke.

- <span id="page-10-0"></span>5. Nachdem Sie alle zu entfernenden oder zu bereinigenden Dateien ausgewählt haben, beachten Sie die Schaltfläche Freigeben am unteren Bildschirmrand, die anzeigt, wie viel Speicherplatz freigegeben wird.
- 6. Tippen Sie auf Freigeben. Daraufhin wird ein Bestätigungsfeld geöffnet. Tippen Sie auf Weiter.
- 7. Unter iOS wird ein weiteres Bestätigungsfeld geöffnet. Bestätigen Sie hier, ob Sie diese Dateien von Ihrem Smartphone löschen möchten oder nicht. Wenn Sie diese Dateien von Ihrem Smartphone löschen möchten, tippen Sie auf Löschen. Tippen Sie andernfalls auf Nicht erlauben.
- 8. Wenn Sie die ausgewählten Dateien auf diese Weise löschen, wird in einer kurzen Erfolgsmeldung angezeigt, wie viel Speicherplatz freigegeben wurde. Anschließend wird wieder der Aktivitätsbildschirm angezeigt.

### Auswählen und wiederherstellen – Fotos

So stellen Sie Dateien von Ixpand Wireless Charger Sync im Kameraordner auf dem Smartphone wieder her.

- 1. Öffnen Sie die Ixpand Charger-App.
- 2. Tippen Sie im Hauptmenü auf das Symbol für Fotos.
- 3. Tippen Sie unten im Bildschirm auf Auswählen und wiederherstellen.
- 4. Das Feld "Wiederherstellen" wird angezeigt. Möchten Sie alle Fotos und Videos wiederherstellen oder nur bestimmte? Wählen Sie entweder Alle oder Bestimmte.
- 5. Wenn Sie "Alle" wählen, werden alle vom Smartphone gelöschten Dateien wiederhergestellt.
- 6. Wenn Sie "Bestimmte" wählen, dann können Sie angeben, welche Dateien wiederhergestellt werden sollen.
- 7. Nachdem die Dateiauswahl abgeschlossen ist, tippen Sie auf die Schaltfläche Wiederherstellen und die gelöschten Dateien werden wiederhergestellt.

### Auswählen und wiederherstellen – Kontakte

Gehen Sie folgendermaßen vor, um Kontakte von Ixpand Wireless Charger Sync auf Ihrem Smartphone wiederherzustellen:

- 1. Öffnen Sie die Ixpand Charger-App.
- 2. Tippen Sie im Hauptmenü auf das Symbol für Kontakte.
- 3. Tippen Sie unten im Bildschirm auf Auswählen und wiederherstellen.
- 4. Das Feld "Wiederherstellen" wird angezeigt. Möchten Sie alle Kontakte wiederherstellen oder bestimmte Kontakte auswählen? Wählen Sie entweder Alle oder Bestimmte.
- 5. Wenn Sie "Alle" wählen, werden alle vom Smartphone gelöschten Kontakte wiederhergestellt.
- 6. Wenn Sie "Bestimmte" wählen, dann können Sie angeben, welche Kontakte wiederhergestellt werden sollen.
- 7. Nachdem die Dateiauswahl abgeschlossen ist, tippen Sie auf die Schaltfläche Wiederherstellen und die gelöschten Kontakte werden wiederhergestellt.

# <span id="page-11-0"></span>USB-Verbindung

Auf die auf Ixpand Wireless Charger Sync gespeicherten Inhalte kann von einem Host-Computer über eine USB-Verbindung zugegriffen werden. Gehen Sie wie nachfolgend beschrieben vor.

Hinweis: Wenn die Anmeldung mit privatem Zugriff aktiviert ist, kann Backup von Ihrem Computer aus über die Desktop-Anwendung für privaten Zugriff (Private Access) auf die Inhalte zugreifen. Sie können die Private Access-Software von der Website [SanDisk Support](https://kb.sandisk.com/app/software/) herunterladen.

- 1. Trennen Sie das Smartphone von Ixpand Wireless Charger Sync.
- 2. Ziehen Sie das Netzkabel ab und schließen Sie Ixpand Wireless Charger Sync mit einem USB-2.0-Micro-B-Kabel an einen Host-Computer an (dieses Kabel ist nicht im Lieferumfang des Geräts enthalten).
- 3. Unter Windows wird Ixpand Wireless Charger Sync erkannt und unter Geräte und Laufwerke für Dieser PC bereitgestellt.
- 4. Unter macOS wird Ixpand Wireless Charger Sync auf dem Schreibtisch angezeigt und ist von dort aus zugänglich.
- 5. Verwenden Sie den Windows Explorer oder den macOS Finder, um die Inhalte von Ixpand Wireless Charger Sync anzuzeigen. Es gibt Ordner für Kontakte, Fotos und Videos.

### Hinzufügen mehrerer Smartphones

#### Installation für mehrere Smartphones

Mehrere Smartphones verbinden Sie am besten mit demselben drahtlosen Netzwerk, das von Ixpand Wireless Charger Sync verwendet wird. Damit weitere Smartphones Ixpand Wireless Charger Sync als Backup-Ziel nutzen können, gehen Sie wie folgt vor:

- 1. Verbinden Sie ein Ende des Netzteils mit dem Stromversorgungsanschluss von Ixpand Wireless Charger Sync und das andere Ende des Netzteils mit einer Steckdose.
- 2. Laden Sie die Ixpand Charger-App aus dem entsprechenden App Store herunter und installieren Sie sie.
- 3. Starten Sie die App und stimmen Sie dem Endbenutzer-Lizenzvertrag zu, indem Sie auf die Schaltfläche Weiter tippen.
- 4. Treffen Sie eine Auswahl für die Datenanalyse-Option, die uns hilft, bestehende und zukünftige Dienstleistungen und Produkte zu verbessern.
- 5. Tippen Sie auf WEITER, um die Suche zu starten. Ihr Ixpand Wireless Charger Sync-Gerät wird erkannt.
- 6. Gewähren Sie der Ixpand Charger-App Bluetooth-Zugriff, damit sie das Ixpand Wireless Charger Sync finden kann.
- 7. Nachdem Ihr Ixpand Wireless Charger Sync erkannt wurde, tippen Sie auf Weiter. Wählen Sie im nächsten Bildschirm das richtige Ladegerät anhand der aufgeführten Seriennummer aus.
- 8. Das Pop-up-Fenster "Bluetooth-Kopplungsanfrage" wird geöffnet. Tippen Sie auf Koppeln.
- 9. Der Bildschirm "Charger-PIN eingeben" wird angezeigt und fordert die PIN für Ixpand Wireless Charger Sync an.
- a. Rufen Sie die Ixpand Charger-App über ein Smartphone auf, das bereits eingerichtet und mit dem Ixpand Wireless Charger Sync verbunden ist.
- b. Tippen Sie auf der Startseite auf das Zwei-Zeilen-Menü.
- c. Tippen Sie auf Einstellungen. Der Bildschirm "Einstellungen" wird geöffnet.
- d. Tippen Sie auf Charger-Info. Dadurch wird die PIN des Ladegeräts angezeigt. Geben Sie diese PIN im Bildschirm "Charger-PIN eingeben" für das zusätzliche Gerät ein, das Sie mit Ixpand Wireless Charger Sync verbinden möchten, und wählen Sie Beitreten aus.
- 10. Wenn Ihr Smartphone bereits mit demselben WLAN verbunden ist wie iXpand Wireless Charger Sync, wird beim Einrichtungsvorgang automatisch diesem Netzwerk beigetreten.
	- a. Wenn Ihr Smartphone mit einem anderen WLAN verbunden ist, wird der Bildschirm "Netzwerk auswählen" angezeigt.
	- b. Wählen Sie im Bildschirm "Netzwerk auswählen" Ihr WLAN aus. Wählen Sie im Pop-up-Fenster die Option "Verbindung des Telefons mit demselben WLAN zulassen" aus.
	- c. Geben Sie das WLAN-Passwort ein und tippen Sie auf BEITRETEN. Wählen Sie bei Smartphones mit iOS 14 und neuer im nachfolgenden Bildschirm, das Zugriff auf Ihr WLAN anfordert, **BEITRETEN** aus.
- 11. Nach dem Einrichten der Netzwerkverbindung wird der Bildschirm "Sichern Sie Ihre Inhalte" mit den beiden Optionen AUTO-BACKUP EINSCHALTEN und SPÄTER angezeigt. Tippen Sie auf AUTO-BACKUP EINSCHALTEN.
- 12. Dadurch werden Dialogfelder geöffnet, die Zugriff auf Ihre Fotos/Videos, Kontakte und Benachrichtigungen anfordern. Treffen Sie die entsprechenden Auswahlen, um den Zugriff auf Fotos/Videos, Kontakte und Benachrichtigungen zu ermöglichen.
- 13. Für ein vollständiges, kontinuierliches Backup tippen Sie auf Weiter, um die Standortabfrage zuzulassen. Dafür müssen Sie möglicherweise die Geräteortung aktivieren.
- 14. Danach wird Ihnen die Option zum Einrichten eines Private Access-Kontos angezeigt. Wenn Sie vorhaben, Ixpand Wireless Charger Sync mit anderen Personen zu teilen, und Ihre Daten schützen möchten, tippen Sie auf KONTO ERSTELLEN. Tippen Sie andernfalls auf PRIVATE ACCESS ÜBERSPRINGEN, wenn Sie dieses Feature nicht nutzen möchten.
	- a. Wenn das Feature "Private Access" ausgewählt ist, geben Sie die erforderlichen Details auf der Seite ANMELDEN für ein neues Konto ein oder geben Sie Ihre Anmeldedaten ein, um sich bei einem bestehenden Private Access-Konto anzumelden.
	- b. Wenn die Option "Private Access" ausgewählt ist, erhalten Sie eine E-Mail, um Ihr neues Private Access-Konto bei SanDisk zu bestätigen. Folgen Sie den Anweisungen in der E-Mail, nachdem Sie die folgenden Schritte ausgeführt haben.
- 15. Als Nächstes wird das Produkt in einer Reihe von Bildschirmen vorgestellt. Gezeigt werden die Handhabung des Produkts, das Laden und die Funktionsweise des Backup-Features. Sehen Sie sich die einzelnen Bildschirme an und tippen Sie am Ende der Produkttour auf Fertig.
- 16. Ein Pop-up-Fenster bestätigt, dass der Backup-Vorgang gestartet wurde. Tippen Sie auf OK, um fortzufahren.
- 17. Wenn die Option "Private Access" ausgewählt ist, erhalten Sie eine E-Mail, um Ihr neues Private Access-Konto bei SanDisk zu bestätigen. Bitte befolgen Sie die Anweisungen in der E-Mail.
- 18. Glückwunsch! Ihr Ixpand Wireless Charger Sync und die Ixpand Charger-App sind nun einsatzbereit.

# <span id="page-14-0"></span>Einstellungen

Einstellungen – Backup [Einstellungen – Analyse](#page-15-0) Einstellungen – Netzwerk [Einstellungen – App-Berechtigungen](#page-15-0) [Einstellungen – Charger-Informationen](#page-15-0) [Einstellungen – Benachrichtigungen.](#page-16-0) [Einstellungen – Alle Inhalte wiederherstellen](#page-15-0)

### Einstellungen – Backup

Hier können Sie die Sicherung von Fotos, Videos oder Kontakten ein- oder ausschalten. Gehen Sie wie folgt vor, um die Einstellungen für die automatische Datensicherung zu ändern:

- 1. Öffnen Sie die Ixpand Charger-App.
- 2. Tippen Sie in der Ecke oben links auf das Menü-Symbol mit den zwei Linien.
- 3. Tippen Sie auf Einstellungen. Der Bildschirm "Einstellungen" wird geöffnet.
- 4. Tippen Sie auf die Option Backup. Der Backup-Bildschirm wird geöffnet.
- 5. Schalten Sie die Sicherungsoptionen ein oder aus. Kehren Sie dann zum Aktivitätsbildschirm zurück.

### Einstellungen – Netzwerk

Führen Sie die folgenden Schritte aus, um auf das drahtlose Netzwerk für Ixpand Wireless Charger Sync zuzugreifen oder es zu ändern oder um eine direkte Verbindung mit dem Ladegerät herzustellen:

- 1. Öffnen Sie die Ixpand Charger-App.
- 2. Tippen Sie in der Ecke oben links auf das Menü-Symbol mit den zwei Linien.
- 3. Tippen Sie auf Einstellungen. Der Bildschirm "Einstellungen" wird geöffnet.
- 4. Tippen Sie auf Netzwerk, um eine Liste der verfügbaren Netzwerke anzuzeigen oder eine direkte Verbindung herzustellen.
- 5. Der Bildschirm "Netzwerk auswählen" zeigt das aktuelle Netzwerk und eine Liste der verfügbaren Netzwerke an. Wählen Sie eines dieser Netzwerke aus.
	- a. Wählen Sie Manuell konfigurieren, wenn Sie Ihr Netzwerk manuell einrichten möchten. Dazu benötigen Sie den Netzwerknamen und das Sicherheitsverfahren des Netzwerks. Wenn das Sicherheitsverfahren verwendet wird, ist ein Passwort erforderlich.
	- **b.** Wenn Sie keinen Router haben, wählen Sie die Option **Ich habe kein** WLAN aus. Dadurch wird eine direkte Wi-Fi-Verbindung zwischen Ihrem Smartphone und Ixpand Wireless Charger Sync hergestellt.

### <span id="page-15-0"></span>Einstellungen – Charger-Informationen

Gehen Sie wie folgt vor, um auf die Ixpand Wireless Charger Sync SSID oder die PIN des Ladegeräts zuzugreifen:

- 1. Öffnen Sie die Ixpand Charger-App.
- 2. Tippen Sie in der Ecke oben links auf das Menü-Symbol mit den zwei Linien.
- 3. Tippen Sie auf Einstellungen. Der Bildschirm "Einstellungen" wird geöffnet.
- 4. Tippen Sie auf **Charger-Info**. Daraufhin werden die SSID und die Charger-PIN angezeigt, die zum Verbinden eines anderen Smartphones mit Ixpand Wireless Charger Sync verwendet wird.

### Einstellungen – Alle Inhalte wiederherstellen

Verwenden Sie diesen Vorgang, um eine vollständige Wiederherstellung auf Ihrem Mobilgerät durchzuführen.

- 1. Öffnen Sie die Ixpand Charger-App.
- 2. Tippen Sie in der Ecke oben links auf das Menü-Symbol mit den zwei Linien.
- 3. Tippen Sie auf Einstellungen. Der Bildschirm "Einstellungen" wird geöffnet.
- 4. Tippen Sie auf Alle Inhalte wiederherstellen.
- 5. Dadurch wird der Bildschirm "Profil auswählen" geöffnet. Tippen Sie auf Wiederherstellen, um alle Fotos und Kontakte auf dem Mobilgerät wiederherzustellen.
- 6. Um die Aktion zu bestätigen, wird die Frage "Sind Sie sicher?" angezeigt. Tippen Sie auf **Wiederherstellen**, um mit dem Vorgang fortzufahren, oder auf Abbrechen, um den Vorgang zu beenden.
- 7. Sie kehren zum Aktivitätsbildschirm zurück, auf dem die Ergebnisse dieses Wiederherstellungsvorgangs angezeigt werden.

### Einstellungen – Analyse

Verwenden Sie dieses Feature, um die Analyse oder die anonyme Datenfreigabe zu aktivieren bzw. zu deaktivieren.

- 1. Öffnen Sie die Ixpand Charger-App.
- 2. Tippen Sie in der Ecke oben links auf das Menü-Symbol mit den zwei Linien.
- 3. Tippen Sie auf Einstellungen. Der Bildschirm "Einstellungen" wird geöffnet.
- 4. Aktivieren oder deaktivieren Sie das Feature Analyse, indem Sie die entsprechende Einstellung auswählen.

## Einstellungen – App-Berechtigungen

Dieser Vorgang leitet Sie zu den Berechtigungseinstellungen auf Ihrem Mobilgerät weiter. Von hier aus können Sie die Berechtigungen für die Ixpand Charger-App ändern.

1. Öffnen Sie die Ixpand Charger-App.

- <span id="page-16-0"></span>2. Tippen Sie in der Ecke oben links auf das Menü-Symbol mit den zwei Linien.
- 3. Tippen Sie auf Einstellungen. Der Bildschirm "Einstellungen" wird geöffnet.
- 4. Tippen Sie auf App-Berechtigungen. Die betriebssystemspezifischen Einstellungen auf dem Smartphone für die Ixpand Charger-App werden angezeigt.
- 5. Nehmen Sie die erforderlichen Änderungen an den Berechtigungen vor.

### Einstellungen – Benachrichtigungen.

- 1. Öffnen Sie die Ixpand Charger-App.
- 2. Tippen Sie in der Ecke oben links auf das Menü-Symbol mit den zwei Linien.
- 3. Tippen Sie auf Einstellungen. Der Bildschirm "Einstellungen" wird geöffnet.
- 4. Tippen Sie auf Benachrichtigung.
- 5. Aktivieren oder deaktivieren Sie die Option Backup-Status. Wenn diese Funktion aktiviert ist, erhalten Sie Push-Benachrichtigungen über den Sicherungsstatus.

# <span id="page-17-0"></span>Info

App-Version [Cache löschen](#page-18-0)

Firmware-Version [Rechtshinweis](#page-18-0)

Protokolle senden

# App-Version

Gehen Sie wie folgt vor, um die Version der Ixpand Charger-App auf Ihrem Smart-Gerät anzuzeigen:

- 1. Öffnen Sie die Ixpand Charger-App.
- 2. Tippen Sie in der Ecke oben links auf das Menü-Symbol mit den zwei Linien.
- 3. Tippen Sie auf Info. Der Info-Bildschirm wird geöffnet.
- 4. Die App-Version wird in einem numerischen Format ähnlich wie hier angezeigt: 1.1.18 (278). Diese Angabe benötigen Sie unter anderem, wenn Sie technische Unterstützung anfordern.

### Firmware-Version

Gehen Sie folgendermaßen vor, um die Firmware-Version von Ixpand Wireless Charger Sync anzuzeigen:

- 1. Öffnen Sie die Ixpand Charger-App.
- 2. Tippen Sie in der Ecke oben links auf das Menü-Symbol mit den zwei Linien.
- 3. Tippen Sie auf **Info**. Der Info-Bildschirm wird geöffnet.
- 4. Die Firmware-Version wird in einem numerischen Format ähnlich wie hier angezeigt: 1.00.100. Wenn es ein neues Firmware-Update gibt, wird der Firmware-Status AKTUALISIEREN angezeigt. Tippen Sie dann auf AKTUALISIEREN. Der Update-Vorgang startet und wird automatisch abgeschlossen.

# Protokolle senden

Dieser Vorgang dient dazu, dem SanDisk-Support die Protokolldateien aus Ihrer Version der Ixpand Charger-App zur Verfügung zu stellen. Dieser Vorgang kann bei der Fehlerbehebung eines Problems mit der App erforderlich sein. Gehen Sie folgendermaßen vor, um die App- und Geräteprotokolle zu senden:

- 1. Öffnen Sie die Ixpand Charger-App.
- 2. Tippen Sie in der Ecke oben links auf das Menü-Symbol mit den zwei Linien.
- 3. Tippen Sie auf Info. Der Info-Bildschirm wird geöffnet.
- 4. Tippen Sie auf Protokolle senden. Dadurch wird die Funktion "Geräteprotokolle vorbereiten" gestartet.
- <span id="page-18-0"></span>5. Der Vorgang öffnet das Standard-E-Mail-Programm auf Ihrem Mobilgerät und erstellt eine neue E-Mail mit den angehängten Protokolldateien. Folgen Sie den Anweisungen in der E-Mail und geben Sie eine gültige E-Mail-Adresse für den Empfänger ein (An:).
- 6. Tippen Sie anschließend auf Senden. Sie kehren zum Bildschirm "Einstellungen" zurück. Sie können dann zum Aktivitätsbildschirm zurückkehren.

### Cache löschen

Verwenden Sie dieses Feature, um die Inhaltsliste der Ixpand Charger-App zu aktualisieren, wenn Sie mit dem Computer Änderungen an den Inhalten vorgenommen haben.

- 1. Öffnen Sie die Ixpand Charger-App.
- 2. Tippen Sie in der Ecke oben links auf das Menü-Symbol mit den zwei Linien.
- 3. Tippen Sie auf Info. Der Info-Bildschirm wird geöffnet.
- 4. Tippen Sie auf Cache leeren. Dadurch wird der Vorgang sofort gestartet und Sie kehren zum Aktivitätsbildschirm zurück. Dieser Vorgang kann einige Zeit in Anspruch nehmen.

### Rechtshinweis

Führen Sie die folgenden Schritte aus, um die Datenschutzerklärung, die Nutzungsbedingungen, die Endbenutzer-Lizenzvereinbarung (EULA) und die Open-Source-Verweise anzuzeigen:

- 1. Öffnen Sie die Ixpand Charger-App.
- 2. Tippen Sie in der Ecke oben links auf das Menü-Symbol mit den zwei Linien.
- 3. Tippen Sie auf Info. Der Info-Bildschirm wird geöffnet.
- 4. Das Menü "Rechtliches" wird geöffnet. Tippen Sie auf eine der Optionen für die rechtlichen Hinweise, die Sie anzeigen möchten.

# <span id="page-19-0"></span>Technische Hinweise

### Betriebssystemkompatibilität

Um die Betriebssystemkompatibilität zwischen Ixpand Wireless Charger Sync und Ihrem Smart-Gerät zu vergleichen, suchen Sie in der unten verlinkten SanDisk Wissensdatenbank nach Antwort 21598.

[KBA 21598](https://kb.sandisk.com/) | Diese Antwort enthält Informationen zur Betriebssystemkompatibilität von Ixpand Wireless Charger Sync

### Bluetooth® Kompatibilität

Ihr Smartphone und Ixpand Wireless Charger Sync kommunizieren während des Einrichtungsvorgangs und zur direkten Kommunikation über die App über Bluetooth. Ixpand Wireless Charger Sync ist mit der WPAN-Technologie (Wireless Personal Area Network) BLE (Bluetooth Low Energy) kompatibel, die Teil von Bluetooth 4.2 und neueren Spezifikationen dieser drahtlosen Technologie ist.

### WLAN-Kompatibilität

Ixpand Wireless Charger Sync überträgt zu sichernde Daten über ein drahtloses Netzwerk. Das Gerät ist mit den folgenden Wireless-Standards kompatibel:

Tabelle 4.2

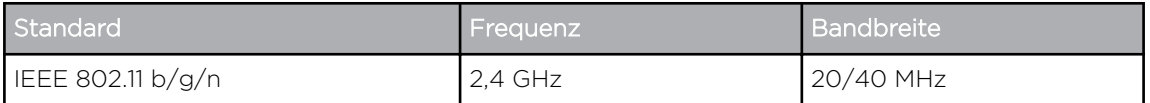

### Kompatible WLAN-Sicherheitsfunktionen

Ixpand Wireless Charger Sync ist mit den folgenden WLAN-Sicherheitsprotokollen und -Verschlüsselungsstandards kompatibel:

Tabelle 4.3

WLAN-Sicherheitsprotokoll und -Verschlüsselungsstandard

WPA2 + AES

WPA + AES/TKIP

OPEN – kein Authentifizierungsschlüssel erforderlich

### <span id="page-20-0"></span>Private Access

Weitere Informationen zu Private Access finden Sie in der [SanDisk Wissensdatenbank](https://kb.sandisk.com/).

# <span id="page-21-0"></span>Compliance- und Garantie-Informationen

### Konformität mit Sicherheitsbestimmungen und Vorschriften

#### Sicherheitshinweise

Das SanDisk iXpand Wireless Charger 15W Ladegerät/Pad muss mit einem QC3.0 24-W-Netzteil verwendet werden, das alle geltenden lokalen Sicherheits- und Emissionsstandards erfüllt. Verwenden Sie in den USA und Kanada nur UL-/CAS-zertifizierte und in Europa nur CE-zertifizierte Netzteile. Nicht zertifizierte Netzteile können Schäden oder Fehlfunktionen am Wireless Charger verursachen.

Platzieren Sie keine fremden Gegenstände, wie Metallgegenstände oder Magnete, zwischen dem Mobilgerät und dem Wireless Charger. Dadurch kann das Mobilgerät nicht korrekt geladen werden und es können Überhitzungsschäden verursacht werden.

Halten Sie das SanDisk iXpand Wireless Charger 15W Ladegerät/Pad fern von Spülbecken, Getränken, Badewannen, Duschen, Regen und anderen Feuchtigkeitsquellen. Feuchtigkeit kann bei elektronischen Geräten zu elektrischen Entladungen führen. Sie dürfen das SanDisk iXpand Wireless Charger 15W Ladegerät/Pad nicht demontieren, zerquetschen, kurzschließen oder verbrennen, da dies zu Feuer, Verletzungen, Verbrennungen oder anderen Gefahren führen kann.

Halten Sie das SanDisk iXpand Wireless Charger 15W Ladegerät/Pad fern von direktem Sonnenlicht, Feuchtigkeit und extremen Temperaturen. Sie dürfen das SanDisk iXpand Wireless Charger 15W Ladegerät/Pad nicht verbiegen, knicken oder fallen lassen. Der Anwender ist dafür verantwortlich, alle Umwelt-, Sicherheits- und sonstigen Gebrauchsvorschriften einzuhalten.

#### Einhaltung von Sicherheitsvorschriften

Übersicht zur Compliance mit nationalen Unterschieden. CA=Kanada, US=USA. IEC 60950-1:2005+A1:2009+A2:2013 und EN 60950-1:2006+A11:2009+A1:2010+A12:2011+A2:2013.

Übersicht zur Compliance mit nationalen Unterschieden: CA=Kanada, US=USA. IEC 62368-1:2014 und EN 62368-1:2014+AC:2017.

#### CE-Konformität für Europa

Hiermit erklärt Western Digital die Konformität dieses Geräts mit den geltenden Richtlinien des Rats der Europäischen Union, einschließlich der EMV-Richtlinie (2014/30/EU), der Richtlinie für Funkanlagen (2014/53/EU), der ERP-Richtlinie (2009/125/EG) und der Niederspannungsrichtlinie (2014/35/EU).

<span id="page-22-0"></span>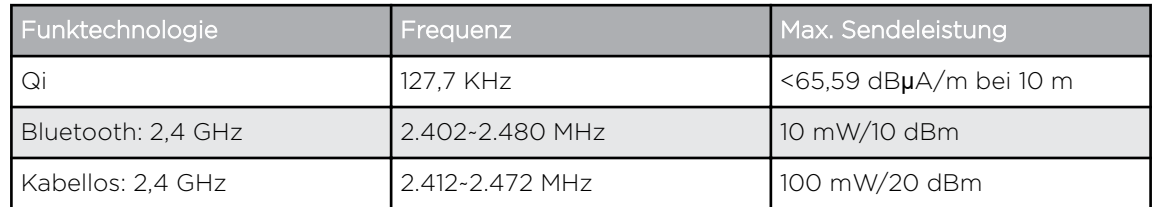

Por la presente, Western Digital declara el cumplimiento de este equipo con las directivas aplicables del Consejo de la Unión Europea, incluidas EMC (2014/30/EU) y RED (2014/53 / EU), la Directiva ERP (2009/125 / EC) y la Directiva de bajo voltaje (2014 / 35 / UE).

Con la presente, Western Digital dichiara la conformità di questa apparecchiatura alle direttive del Consiglio applicabili dell'Unione europea, tra cui la direttiva EMC (2014/30/EU) e RED (2014/53 / UE), ERP (2009/125 / CE) e la direttiva sulla bassa tensione (2014 / 35 / UE).

Par la présente, Western Digital déclare que cet équipement est conforme aux directives du Conseil de l'Union européenne, y compris aux directives EMC (2014/30/EU) et RED (2014/53 / EU), à la directive ERP (2009/125 / CE) et à la directive basse tension (2014 / 35 / UE).

Hiermit erklärt Western Digital die Konformität dieses Geräts mit den geltenden Richtlinien des Rats der Europäischen Union, einschließlich der EMV-Richtlinie (2014/30/EU), der Richtlinie für Funkanlagen (2014/53/EU), der Ökodesign-Richtlinie (2009/125/EG) und der Niederspannungsrichtlinie (2014/35/EU).

### Russia Federation

Подтверждение соответствия Мининформсвязи России:

Декларация соответствия № Д-МДРД-5827 от 31.01.2019 года, действительна до 31.01.2025 года, зарегистрирована в Федеральном агентстве связи 08.02.2019

### Industry Canada Statement

This device complies with ISED's licence-exempt RSSs. Operation is subject to the following two conditions: (1) This device may not cause harmful interference, and (2) this device must accept any interference received, including interference that may cause undesired operation.

Cet appareil numérique de la classe B est conforme à la norme NMB-3 (B) du Canada. This device complies with Canadian ICES-3 (B).

Le présent appareil est conforme aux CNR d' ISED applicables aux appareils radio exempts de licence. L'exploitation est autorisée aux deux conditions suivantes : (1) le dispositif ne doit pas produire de brouillage préjudiciable, et (2) ce dispositif doit accepter tout brouillage reçu, y compris un brouillage susceptible de provoquer un fonctionnement indésirable.

Radiation Exposure Statement:

This equipment complies with ISED radiation exposure limits set forth for an uncontrolled environment. This equipment should be installed and operated with minimum distance 20cm between the radiator and your body.

#### <span id="page-23-0"></span>Déclaration d'exposition aux radiations:

Cet équipement est conforme aux limites d'exposition aux rayonnements ISED établies pour un environnement non contrôlé. Cet équipement doit être installé et utilisé avec un minimum de 20 cm de distance entre la source de rayonnement et votre corps.

### Informationen zu FCC Class B

Dieses Gerät erfüllt Part 15 der FCC-Vorschriften. Der Betrieb unterliegt den folgenden beiden Bedingungen: (1) Dieses Gerät darf keine störenden Interferenzen verursachen und (2) dieses Gerät muss jegliche Interferenzen aufnehmen, einschließlich Interferenzen, die die Funktion beeinträchtigen.

Das Gerät wurde getestet und es wurde bestätigt, dass es die Grenzwerte gemäß Part 15 der FCC-Vorschriften für digitale Geräte der Class B erfüllt. Diese Grenzwerte sollen einen vernünftigen Schutz vor störenden Interferenzen bei der Verwendung im Wohnraum sicherstellen. Dieses Gerät erzeugt, verwendet und gibt Hochfrequenzenergie ab. Wenn die Anweisungen bei der Aufstellung und Verwendung nicht befolgt werden, kann es störende Interferenzen für Funksignale verursachen. Es kann jedoch nicht garantiert werden, dass es in einer bestimmten Aufstellung nicht trotzdem Interferenzen verursacht. Wenn das Gerät störende Interferenzen für den Radio- oder TV-Empfang verursacht, was durch Ein- und Ausschalten des Geräts überprüft werden kann, kann der Benutzer, die Interferenz mit einer der folgenden Maßnahmen beheben:

- Empfangsantenne neu ausrichten oder positionieren.
- Abstand zwischen Gerät und Empfänger vergrößern.
- Gerät mit der Steckdose eines anderen Stromkreises als dem des Empfängers verbinden.
- Händler oder erfahrenen Radio/TV-Techniker um Hilfe bitten.

Jegliche Änderungen oder Modifikationen, die nicht ausdrücklich vom Hersteller genehmigt wurden, können zu einem Funktionsausfall beim Gerät führen.

FCC-Hinweis: Jegliche Änderungen oder Modifikationen, die nicht ausdrücklich vom Hersteller genehmigt wurden, können zu einem Funktionsausfall beim Gerät führen.

Dieser Sender darf nicht in der unmittelbaren Nähe einer anderen Antenne oder eines anderen Senders aufgestellt werden oder in Verbindung damit verwendet werden.

#### Hinweis zur Strahlenbelastung:

Dieses Gerät erfüllt die FCC-Grenzwerte für die Strahlenbelastung in einer unkontrollierten Umgebung. Bei der Installation und dem Betrieb des Geräts sollte ein Mindestabstand von 20 cm zwischen dem Sender und Ihrem Körper gewahrt werden.

Hinweis: Die Ländercodeauswahl ist nur für Modelle außerhalb der USA bestimmt und nicht für alle US-Modelle verfügbar. Gemäß FCC-Vorschriften müssen alle in den USA vermarkteten WLAN-Produkte auf die Betriebskanäle der USA festgelegt sein.

# <span id="page-24-0"></span>Compliance-Erklärung ICES-3(B)/NMB-3(B)

Cet appareil numérique de la classe B est conforme à la norme NMB-003(B) du Canada.

Dieses Gerät erfüllt die kanadische ICES-003 Class B.

### IFETEL Aviso

La operación de este equipo está sujeta a las siguientes dos condiciones: (1) es posible que este equipo o dispositivo no cause interferencia perjudicial y (2) este equipo o dispositivo debe aceptar cualquier interferencia, incluyendo la que pueda causar su operación no deseada.

# ANATEL Notar

Este produto está homologado pela ANATEL, de acordo com os procedimentos regulamentados pela Resolução n°. 242/2000 e atende aos requisitos técnicos aplicados. Este equipamento não tem direito à proteção contra interferência prejudicial e não pode causar interferência em sistemas devidamente autorizados.

Para maiores informações, consulte o site da ANATEL – www.anatel.gov.br

Este equipamento opera em caráter secundário, isto é, não tem direito a proteção contra interferência prejudicial, mesmo de estações do mesmo tipo e não pode causar interferência a sistemas operando em caráter primário.

### Korea

해당무선설비는 운용 중 전파 혼신 가능성이 있으므로 인명구조와 관련된 서비스는 할 수 없습니다 "해당무선설비는 운용 중 전파 혼신 가능성이 있음." 해당 무선설비는 전파 혼신 가능성이 있으므로 인명안전과 관련된 서비스는 할 수 없음 ""가정에서 사용할 경 우 타 기기에 전파 간섭을 일으킬 수 있으므로, 업무용으로만 사용할 수 있습니다"라는 문구를 사용자 설명서 또는 기기에 명시할 것"" ""해당무선설비는 운용 중 전파 혼신 가 능성이 있으므로 인명구조와 관련된 서비스는 할 수 없습니다

### Compliance-Hinweis für Thailand

้เครื่องโทรคมนาคม และอปกรณ์นี้ มีความสอดคล้องตามข้อกำหนดของ กทช.

### Taiwan

低功率電波輻射性電機管理辦法

第十二條 經型式認證合格之低功率射頻電機,非經許可,公司、商號或使用者均不得擅 自變更頻率、加大功率或變更原設計之特性及功能。

<span id="page-25-0"></span>第十四條 低功率射頻電機之使用不得影響飛航安全及干擾合法通信;經發現有干擾現象 時,應立即停用,並改善至無干擾時方得繼續使用。

前項合法通信,指依電信法規定作業之無線電通信。

低功率射頻電機須忍受合法通信或工業、科學及醫療用電波輻射性電機設備之干擾。

### Garantieinformationen

#### Inanspruchnahme von Services

Unter www.sandisk.com/wug erhalten Sie weitere Informationen zur Inanspruchnahme der Garantie. Wenn festgestellt wird, dass Ihr Produkt defekt ist, erhalten Sie eine RMA und Anweisungen zur Rücksendung des Produkts. Sie sind verantwortlich für jegliche Kosten in Verbindung mit einem Anspruch auf die SanDisk Garantie. Sie müssen das Produkt in einem sicheren, bezahlten Paket an die Adresse senden, die Ihnen zusammen mit der RMA-Nummer mitgeteilt wird. Für jeden Garantieanspruch ist ein Kaufbeleg erforderlich.

#### Garantie

Dieses Produkt unterliegt den geltenden Garantiebedingungen, wie dargelegt unter www.sandisk.com/wug. In den USA und anderen Regionen gilt Ihre Garantie für einen Zeitraum von 2 Jahren.

#### Kontakt

Nord- und Südamerika: Western Digital Technologies, Inc., 951 SanDisk Drive, Milpitas, CA 95035, U.S.A.

Europa: Western Digital Technologies, Inc., 2-4 bd des Iles, Bat A, 92130 Issy les Moulineaux, Frankreich

Großbritannien: Western Digital (UK) Limited, Hamilton House, Regent Park, Kingston Rd, Leatherhead, Surrey, KT22 7PL, UK

# Index

#### A

AES [16](#page-19-0) ANATEL Notar [21](#page-24-0) Anschlüsse – Rückseite [2](#page-5-0) App-Version [14](#page-17-0) Aufladen eines Smartphones [5](#page-8-0) Auswählen und wiederherstellen – Fotos [7](#page-10-0) Auswählen und wiederherstellen – Kontakte [7](#page-10-0) Automatisches Backup [6](#page-9-0)

#### B

Bedingungen und Leistungen [15](#page-18-0) Benachrichtigungen [13](#page-16-0) Betriebssystemkompatibilität [16](#page-19-0) Bluetooth Kompatibilität [16](#page-19-0)

#### C

Charger-Info [12](#page-15-0) Charger-PIN [12](#page-15-0) Compliance ICES-3(B)/NMB-3(B) [21](#page-24-0)

#### D

Dateisystem [2](#page-5-0) Datenschutzerklärung zu [15](#page-18-0)

#### E

Einhaltung gesetzlicher Bestimmungen [18](#page-21-0) Einhaltung von Sicherheitsvorschriften [18](#page-21-0) Einrichtung [4](#page-7-0) Einstellungen – Alle Inhalte wiederherstellen [12](#page-15-0) Einstellungen – Analyse [12](#page-15-0) Einstellungen – App-Berechtigungen [12](#page-15-0) Einstellungen – Backup [11](#page-14-0) Einstellungen – Cache leeren [15](#page-18-0) Einstellungen – Senden von Protokollen [14](#page-17-0) Endbenutzer-Lizenzvereinbarung [15](#page-18-0) Ersetzen eines WD Produkts [22](#page-25-0)

#### F

Firmware-Version [14](#page-17-0) Freigeben von Speicherplatz auf dem Smartphone [6](#page-9-0) Front-LED – Beschreibung [1](#page-4-0)

#### G

Garantie [22](#page-25-0) Garantieinformationen [22](#page-25-0)

#### $H$

Hinzufügen mehrerer Smartphones [8](#page-11-0)

#### I

IC Statement [19](#page-22-0) IFETEL Aviso (Hinweis) [21](#page-24-0) Informationen zu FCC Class B [20](#page-23-0)

#### K

Konformität, Zulassungen [18](#page-21-0) Kontakt [22](#page-25-0)

#### L

Lieferumfang [1](#page-4-0)

#### N

Netzwerk [11](#page-14-0)

#### $\Omega$

Öffnen [16](#page-19-0) Open-Source-Verweise [15](#page-18-0)

#### P

Private Access [17](#page-20-0) Produktbeschreibung [1](#page-4-0) Produkteigenschaften [1](#page-4-0)

#### R

Reset-Taste [2](#page-5-0) RMA [22](#page-25-0)

#### S

Sicherheitshinweise [18](#page-21-0) SSID [12](#page-15-0) Stromanschluss [2](#page-5-0)

#### T

Technische Hinweise [16](#page-19-0) TKIP [16](#page-19-0)

#### $\cup$

USB-Port [2](#page-5-0) USB-Verbindung [8](#page-11-0)

#### V

Verwendungshinweise [2](#page-5-0) Vorsichtsmaßnahmen [2](#page-5-0)

#### W

WD Service, Inanspruchnahme [22](#page-25-0) WLAN-Kompatibilität [16](#page-19-0) WPA [16](#page-19-0) WPA2 [16](#page-19-0)

Diese Informationen wurden von SanDisk gewissenhaft und unter Annahme ihrer Richtigkeit erstellt. SanDisk übernimmt jedoch keine Haftung für deren Verwendung oder für die Verletzung von Patenten oder Rechten Dritter, die aus der Verwendung entstehen können. Es wird keine implizite oder anderweitige Lizenz an Patenten oder Patentrechten von SanDisk erteilt. SanDisk, das SanDisk Logo, Ixpand und das Logo von Ixpand sind eingetragene Marken oder Marken der Western Digital Corporation oder ihrer Tochtergesellschaften in den USA und/oder anderen Ländern. iPhone, macOS und App Store sind Marken von Apple Inc., eingetragen in den USA und anderen Ländern. iOS ist eine Marke oder eingetragene Marke von Cisco in den USA und anderen Ländern und wird unter Lizenz verwendet. Samsung ist eine Marke von Samsung Electronics Co., Ltd. Android und Google Play sind Marken von Google LLC. Qi ist eine Marke des Wireless Power Consortium. Die Bluetooth-Wortmarke und -Logos sind eingetragene Marken von Bluetooth SIG, Inc. und jegliche Verwendung solcher Marken durch Western Digital erfolgt unter Lizenz. USB Type-C ist eine Marke des USB Implementers Forum. Alle anderen Marken sind Eigentum ihrer jeweiligen Inhaber.

© 2020 Western Digital Corporation und Tochterunternehmen. Alle Rechte vorbehalten. Western Digital Technologies, Inc. ist Verkäufer und Lizenznehmer für SanDisk® Produkte in der Region Amerika.

Western Digital 5601 Great Oaks Parkway San Jose, Kalifornien 95119 USA

D015-000012-E00